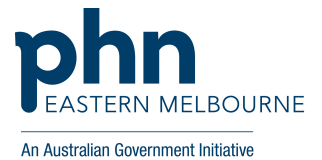

## **How to register and join an Eastern Melbourne PHN webinar**

**1) Go to the Eastern Melbourne PHN website www.emphn.org.au and click on Events or type www.emphn.org.au/page/events into your browser.**

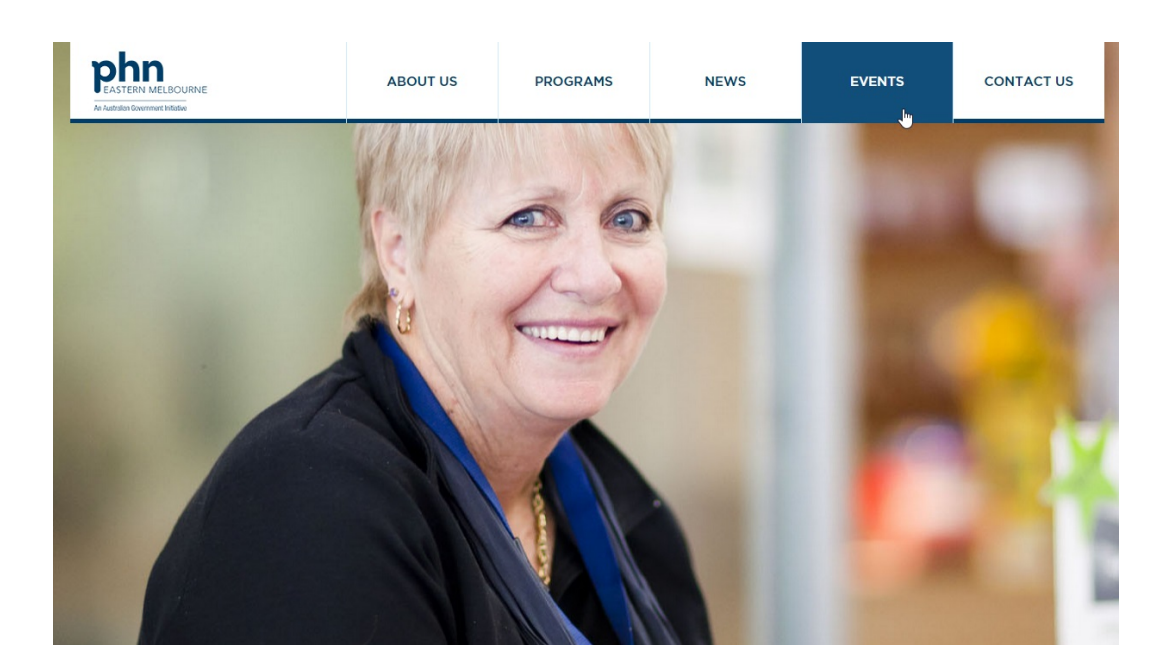

**2) Select the event you are interested in from the list. Note: only some of these events will be webinars. Click on 'Read more' to access the registration link.**

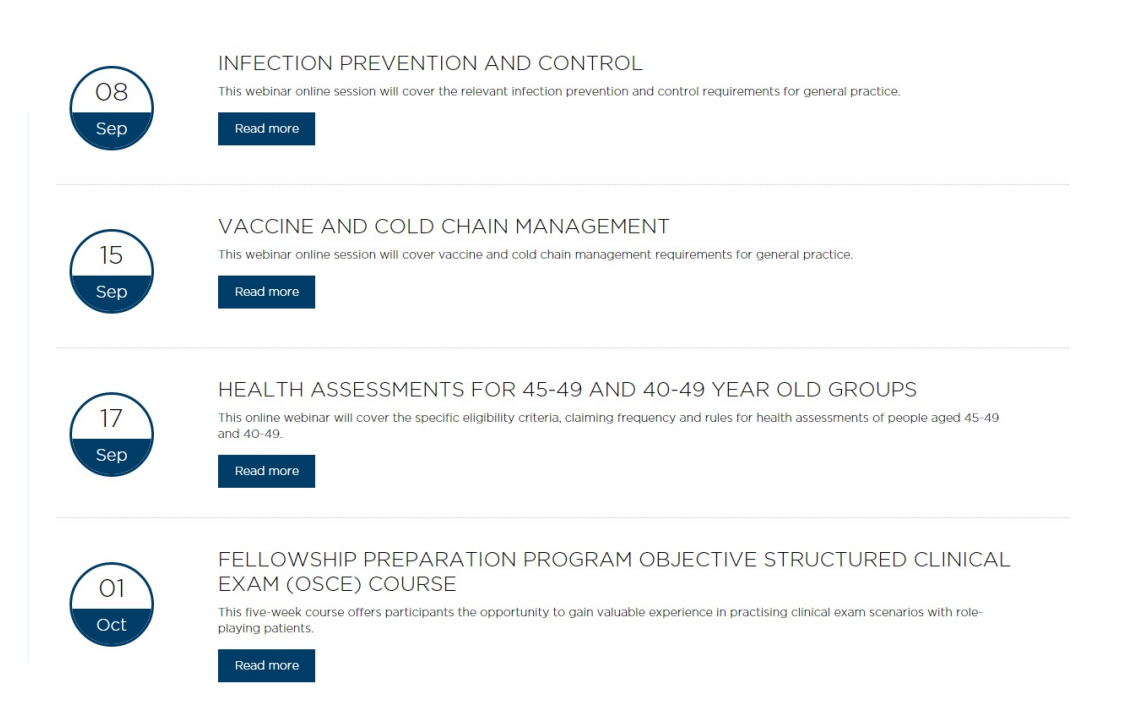

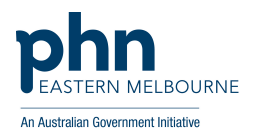

3) **Click on the registration link to be taken to the GotoWebinar registration website**

 $\mathbf{r}$ 

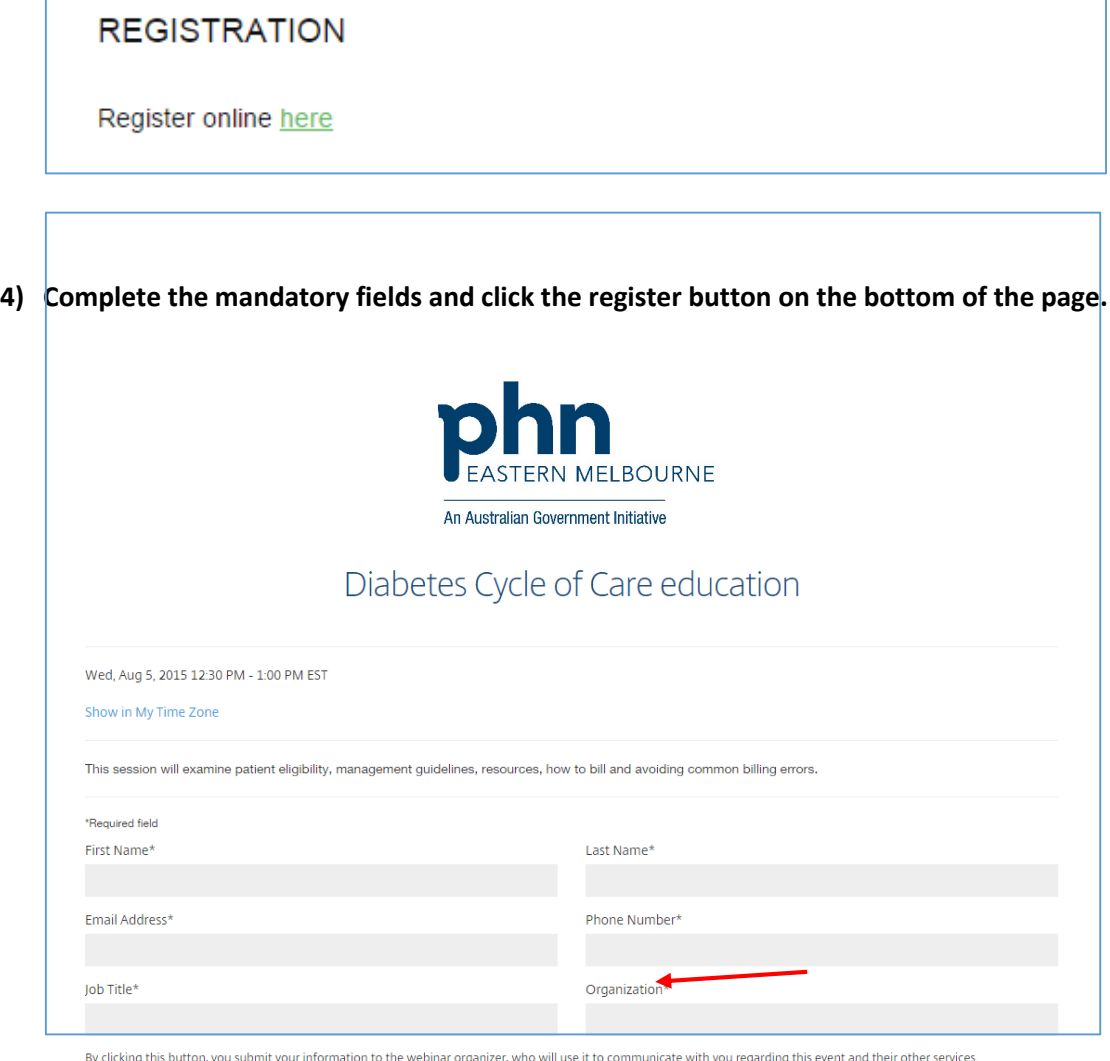

By clicking this button, you submit you with you regarding tl orga

Register

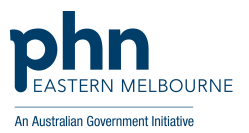

**5) Once registered you will see a confirmation screen (see below) where you have the option to add the webinar booking directly to your Outlook calendar.**

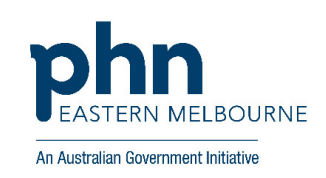

## You're Registered!

Diabetes Cycle of Care education Wed, Aug 5, 2015 12:30 PM - 1:00 PM EST

Add to Calendar  $\blacktriangleright$ 

At the time above, join the webinar.

A confirmation email with information on how to join the webinar has been sent to you.

Questions or Comments? Contact: jterron@megpr

To Cancel this Registration

You may cancel your registration at any time.

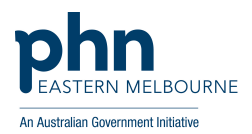

**6) You will receive a confirmation email with instructions on how to join the webinar. When the time comes you can join a webinar in one of two ways:**

## **a) Click the link in your confirmation or reminder email**

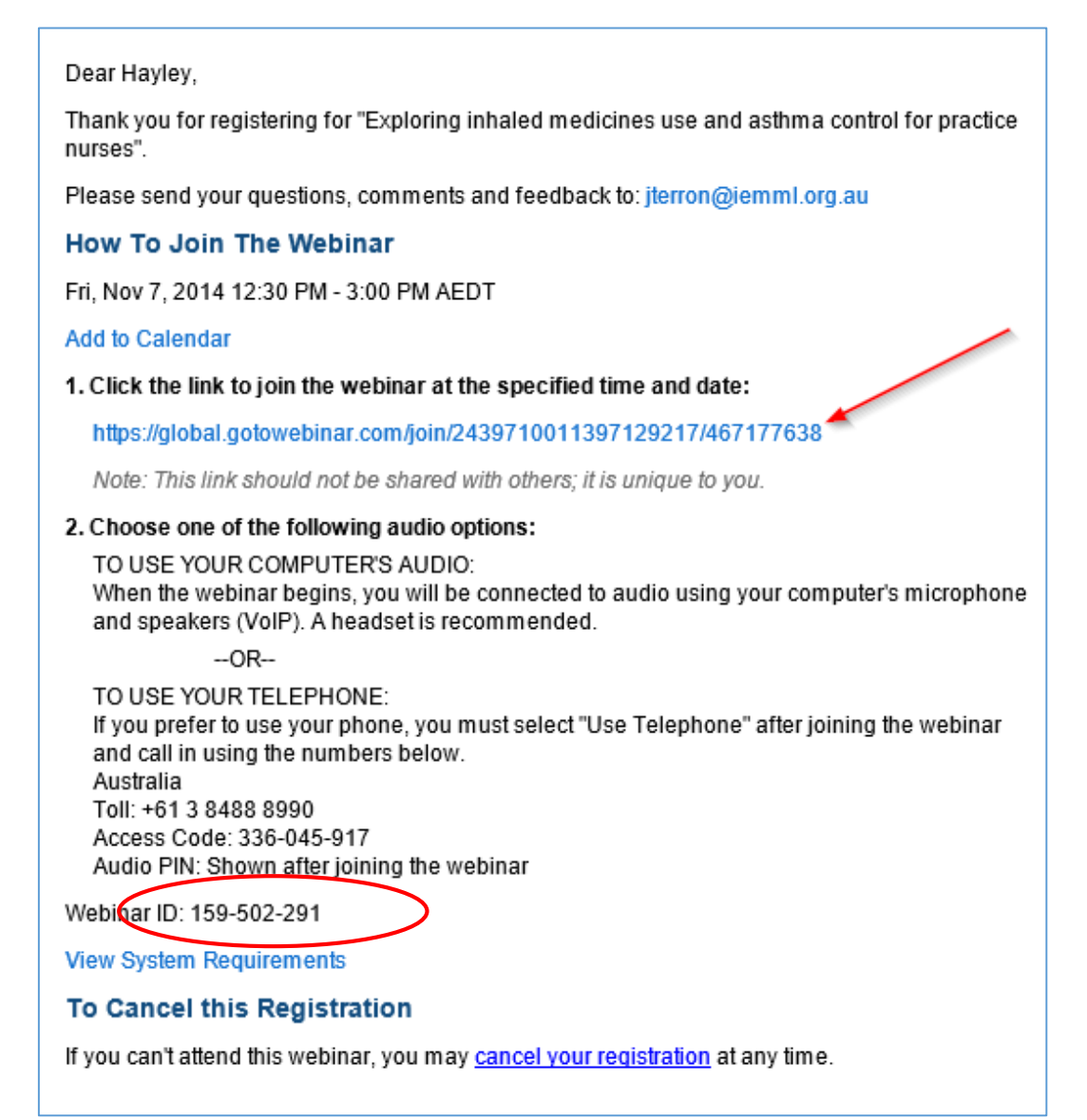

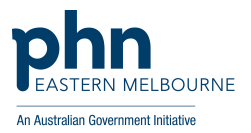

**b) Go to www.joinwebinar.com and enter the webinar ID (this can be found in your confirmation email) and your email address. Click 'Yes' or 'Always' if prompted to accept the download.**

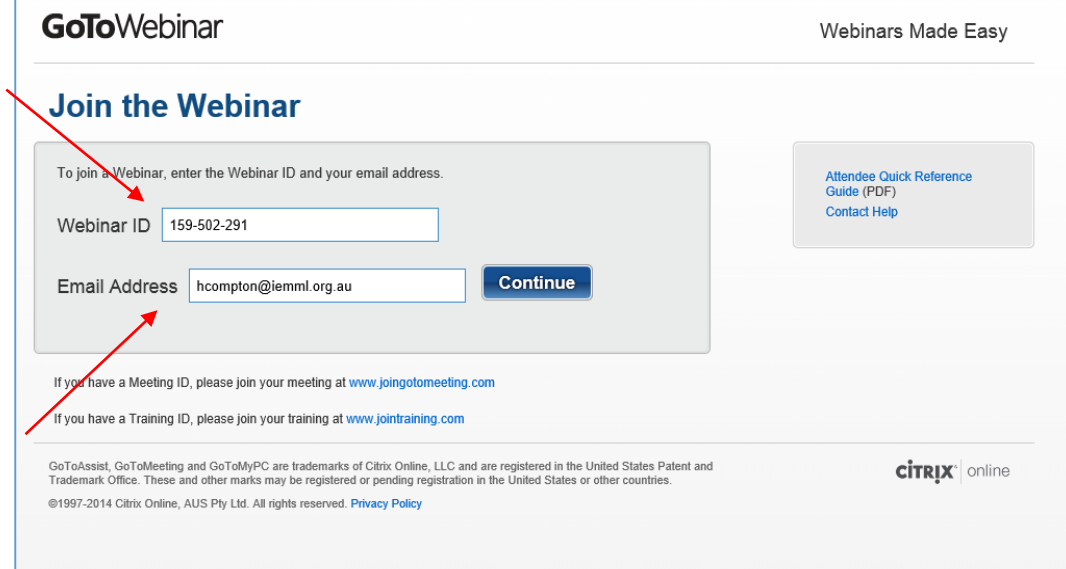

**If you join the Webinar session before the start time you will see a window similar to below.** 

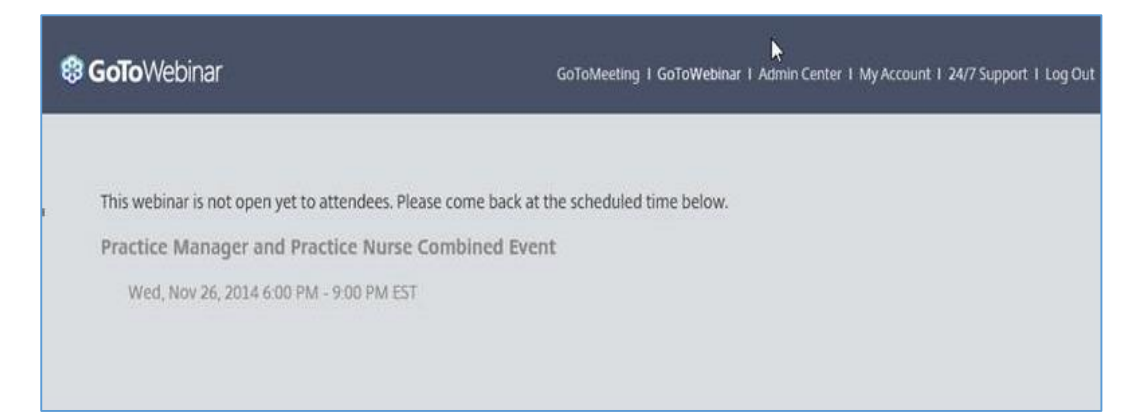

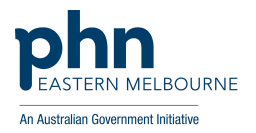

- **7) You will see a window saying 'Start GoToWebinar' when the webinar is ready to begin.**
	- **a. Click launch GoToWebinar**
	- **b. Select 'remember my choice for all links of this type'.**
	- **c. If the automatic download does not occur click on 'download & run GoToWebinar'.**

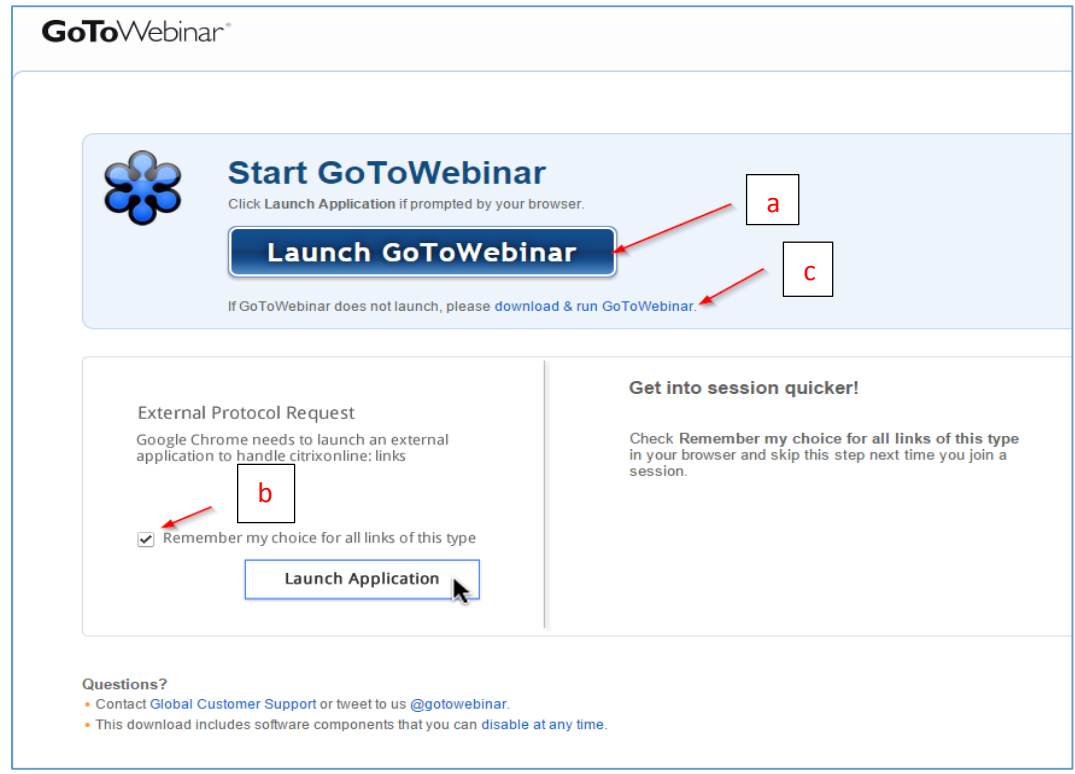

**8) You will enter a 'waiting room'. The attendee control panel and GoToWebinar viewer will appear when the organiser starts the webinar.**

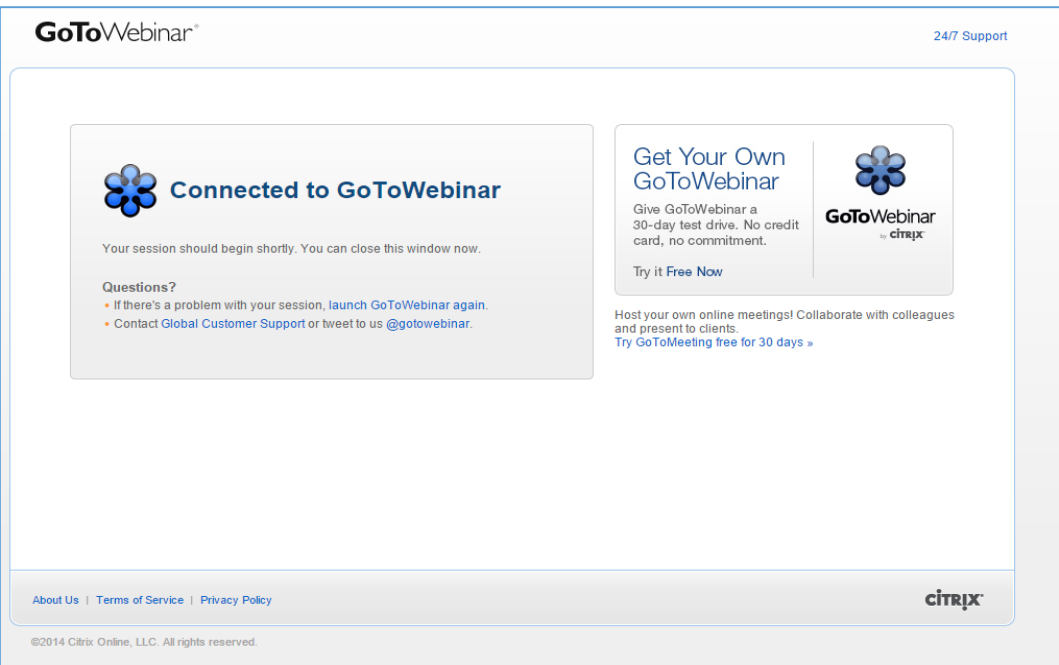

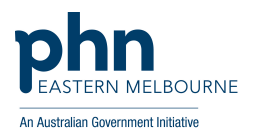

## **9) This is a view of the attendee control panel**

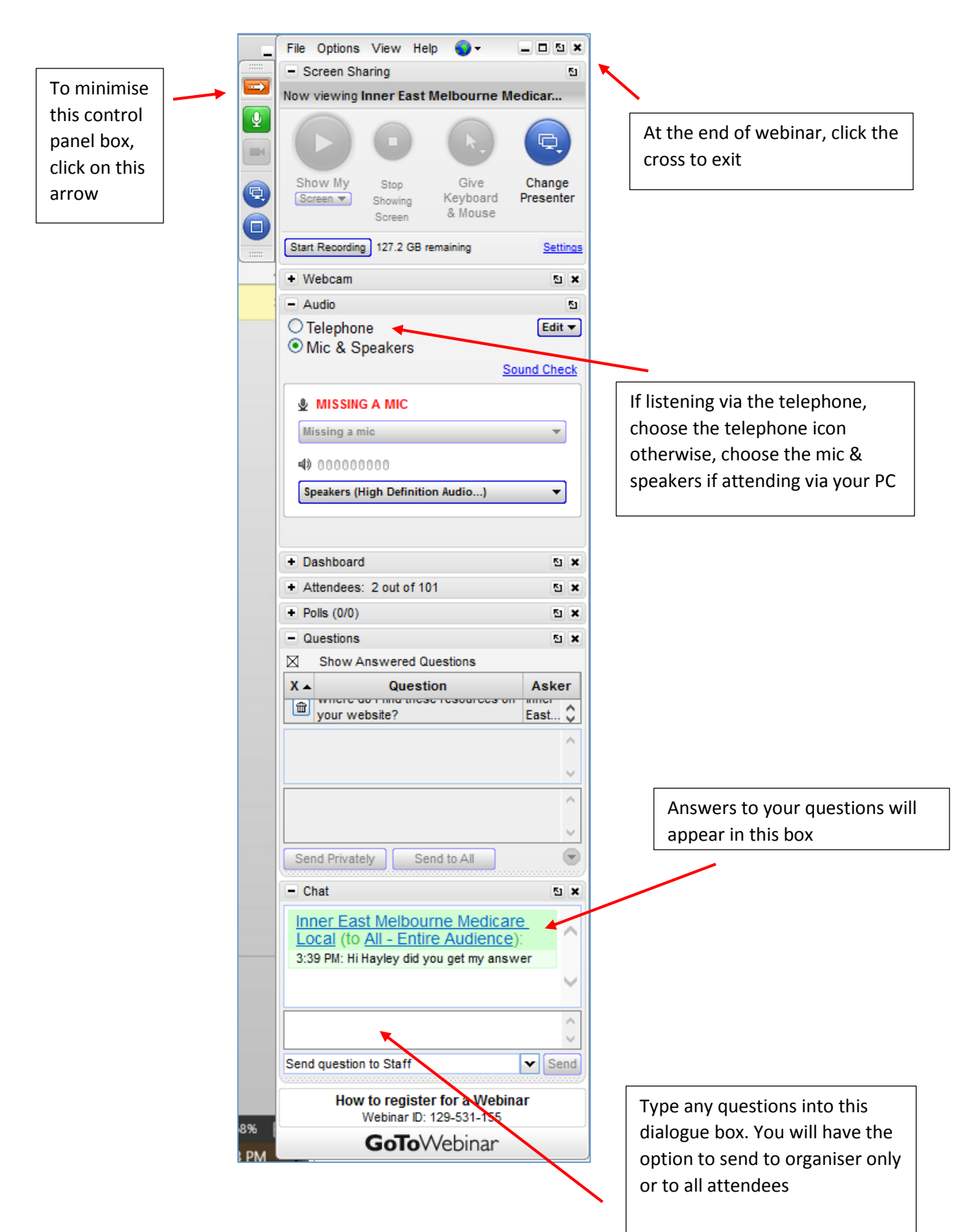